# Mango-IMX6Q Yocto Project Source 다운로드 및 소스 추출 방법

<http://www.mangoboard.com/> http://cafe.naver.com/embeddedcrazyboys Crazy Embedded Laboratory

www.mangoboard.com cafe.naver.com/embeddedcrazyboys CRZ Technology 1

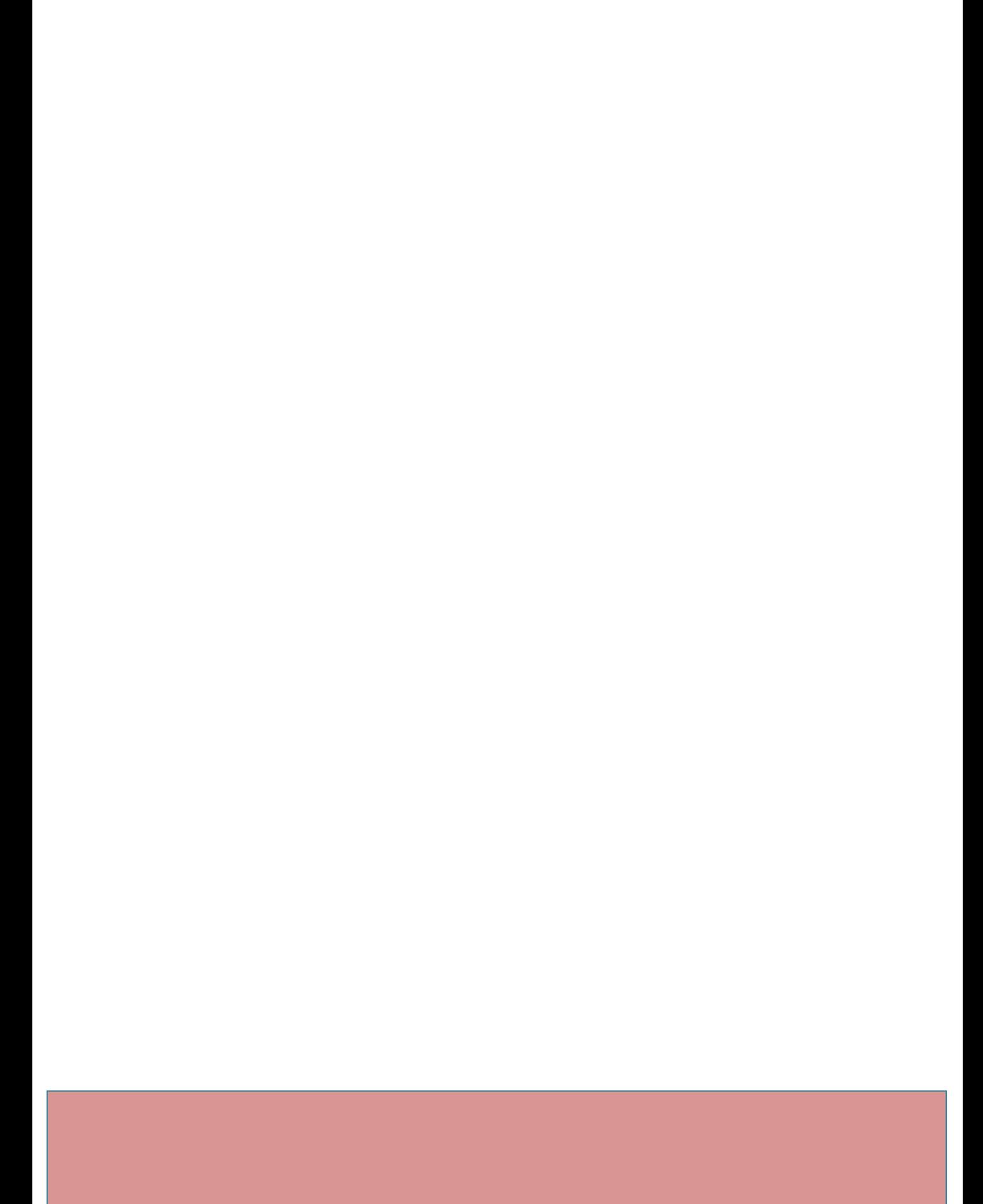

## Document History

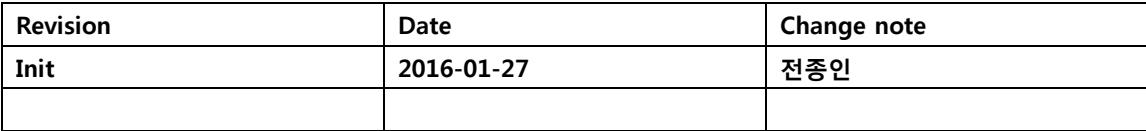

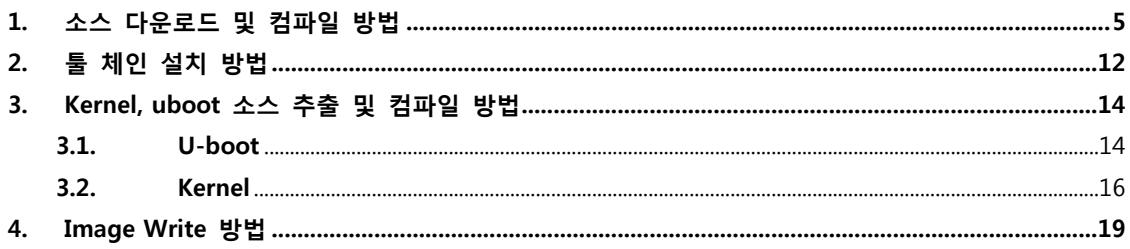

## <span id="page-4-0"></span>1. 소스 다운로드 및 컴파일 방법

1) Git 설정을 해줍니다.

\$ mkdir fsl-release-bsp

\$ cd fsl-release-bsp

\$ git config --global user.name "이름"

\$ git config --global user.email "이메일"

\$ repo init -u git://git.freescale.com/imx/fsl-arm-yocto-bsp.git -b imx-3.10.17-1.0.0\_ga

Get https://gerrit.googlesource.com/git-repo

remote: Counting objects: 117, done

remote: Finding sources: 100% (117/117)

remote: Total 2920 (delta 1538), reused 2920 (delta 1538)

Receiving objects: 100% (2920/2920), 2.47 MiB | 3.48 MiB/s, done.

Resolving deltas: 100% (1538/1538), done.

From https://gerrit.googlesource.com/git-repo

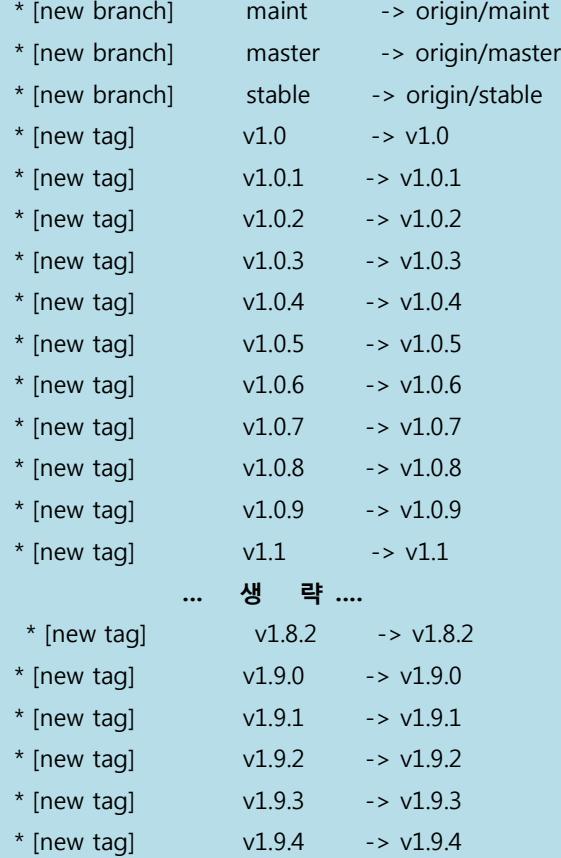

www.mangoboard.com cafe.naver.com/embeddedcrazyboys CRZ Technology 5

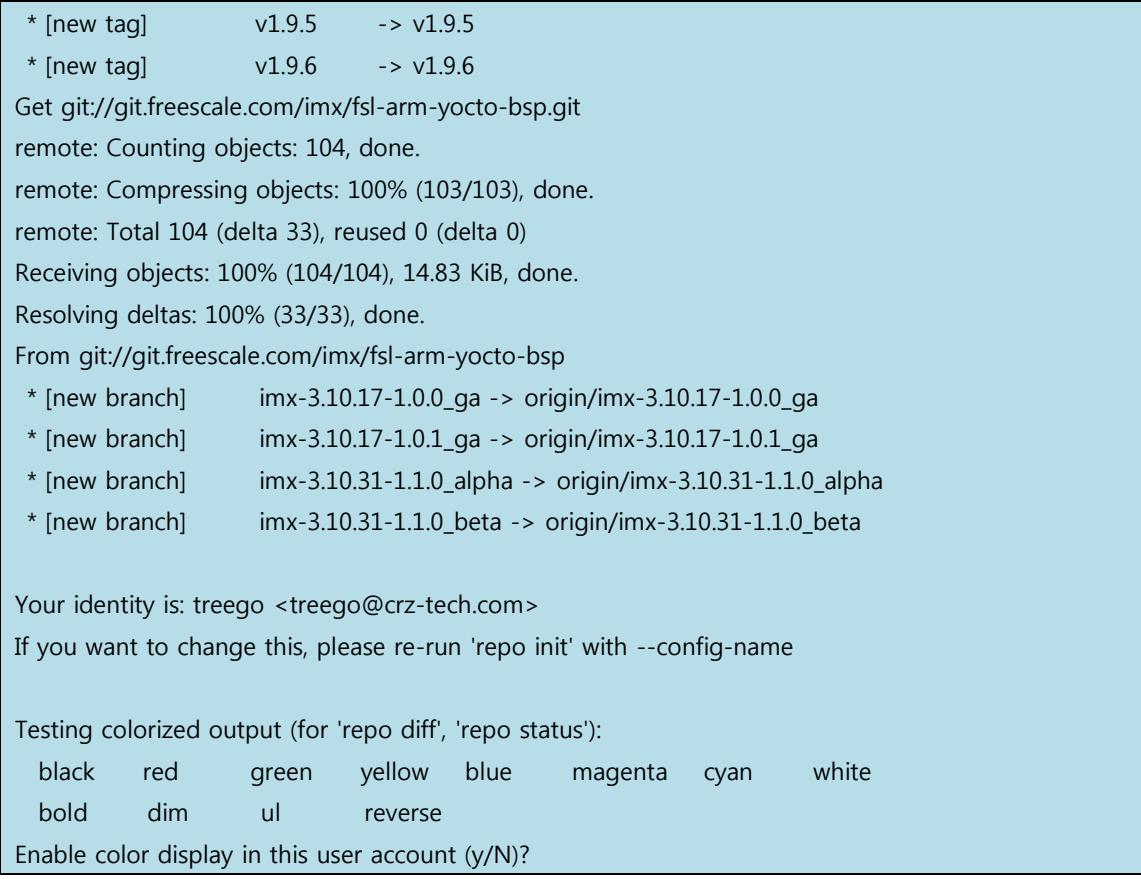

#### 2) 해당 소스를 다운 받습니다. 시간이 오래 걸립니다.

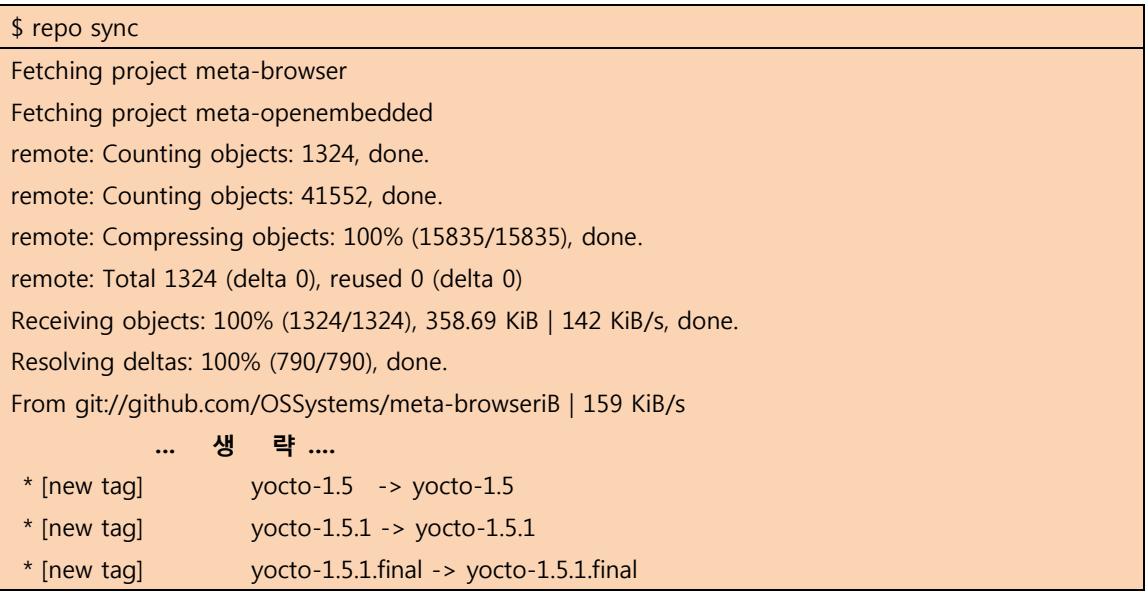

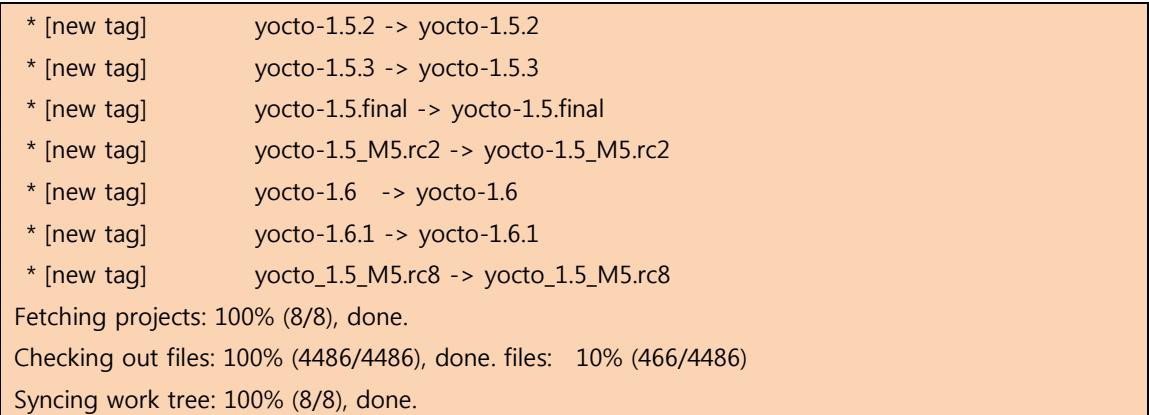

## 3) 완료 되면, 아래와 같이 소스가 다운 받아 집니다.

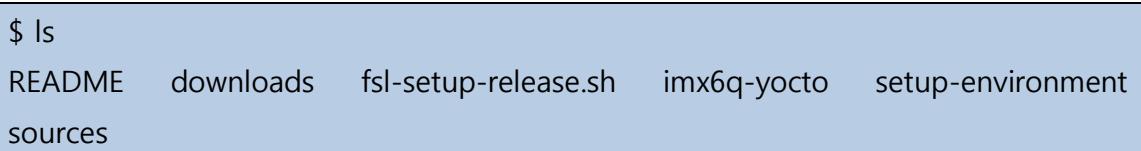

4) "fsl-setup-release.sh" 스크립트 파일을 이용해서, 컴파일 설정을 해줍니다.

\$ MACHINE=imx6qsabresd source fsl-setup-release.sh -b imx6q-yocto -e fb

Build directory is imx6q-yocto

Using FB backend with FB DIST\_FEATURES to override poky X11 DIST FEATURES Configuring for imx6qsabresd

Some SoC depends on libraries and packages that are covered by Freescale EULA. To have the right to use those binaries in your images you need to read and accept the EULA that will be displayed.

LA\_OPT27 v4 June 2013

FREESCALE SEMICONDUCTOR SOFTWARE LICENSE AGREEMENT

IMPORTANT. Read the following Freescale Semiconductor Software License Agreement ("Agreement") completely. By selecting the

"I Accept" button at the end of this page, you indicate that you accept the terms of this Agreement. You may then download the file.

This is a legal agreement between you, as an authorized representative of your employer (together "you"), and Freescale Semiconductor, Inc. ("Freescale") and its Affiliates. It concerns your rights to use this software and any accompanying written documentation (the "Licensed Software"). In consideration for Freescale allowing you to access the Licensed Software, you are agreeing to be bound by the terms of this Agreement. If you do not agree to all of the terms of this Agreement, do not download the Licensed Software. If at any point you no longer agree to all the terms of this Agreement, stop using the Licensed Software immediately and delete all copies of the Licensed Software in your possession or control. Any copies of the Licensed Software that you have already distributed, where permitted, and that have not been destroyed, will continue to be governed by this Agreement. Your prior use of the Licensed Software will also continue to be governed by this Agreement.

… 생 략 ….

(a) to prepare derivative works, only as part of, or integrated within, Authorized Systems and not on a stand alone basis, of the Licensed Software;

Do you accept the EULA you just read?  $(y/n)$  y EULA has been accepted.

Welcome to Freescale Community BSP

The Yocto Project has extensive documentation about OE including a

reference manual which can be found at: http://yoctoproject.org/documentation

For more information about OpenEmbedded see their website: http://www.openembedded.org/

You can now run 'bitbake <target>'

Common targets are:

 core-image-minimal meta-toolchain meta-toolchain-sdk adt-installer meta-ide-support

Your build environemnt has been configured with:

 MACHINE=imx6qsabresd SDKMACHINE=i686 DISTRO=poky  $FUIA=1$ 

5) "bitbake" 명령으로 컴파일을 진행하게 되는데, 아래와 같이 에러가 발생 됩니다.

\$ bitbake fsl-image-fb

ERROR: Fetcher failure for URL: 'http://cgit.freedesktop.org/~whot/evtest/snapshot/evtest-

1.25.tar.bz2;name=archive'. Checksum mismatch!

File: '/home/treego/PROJECT/temp2/wisol/freescale-imx6/work/Yocto/fsl-release-

bsp/downloads/evtest-1.25.tar.bz2' has md5 checksum 0ef3fe5e20fa2dee8994827d48482902 when

770d6af03affe976bdbe3ad1a922c973 was expected

File: '/home/treego/PROJECT/temp2/wisol/freescale-imx6/work/Yocto/fsl-release-

bsp/downloads/evtest-1.25.tar.bz2' has sha256 checksum

6e93ef54f0aa7d263f5486ce4a14cac53cf50036bfd20cf045fef2b27ee6664b when

3d34123c68014dae6f7c19144ef79ea2915fa7a2f89ea35ca375a9cf9e191473 was expected

If this change is expected (e.g. you have upgraded to a new version without updating the checksums) then you can use these lines within the recipe: SRC\_URI[archive.md5sum] = "0ef3fe5e20fa2dee8994827d48482902" SRC\_URI[archive.sha256sum] = "6e93ef54f0aa7d263f5486ce4a14cac53cf50036bfd20cf045fef2b27ee6664b" Otherwise you should retry the download and/or check with upstream to determine if the file has become corrupted or otherwise unexpectedly modified. ERROR: Function failed: Fetcher failure for URL: 'http://cgit.freedesktop.org/~whot/evtest/snapshot/evtest-1.25.tar.bz2;name=archive'. Unable to fetch URL from any source. ERROR: Logfile of failure stored in: /home/treego/PROJECT/temp2/wisol/freescaleimx6/work/Yocto/fsl-release-bsp/imx6q-yocto/tmp/work/cortexa9hf-vfp-neon-poky-linuxgnueabi/evtest/1.25-r0/temp/log.do\_fetch.13688 ERROR: Task 1785 (/home/treego/PROJECT/temp2/wisol/freescale-imx6/work/Yocto/fsl-releasebsp/sources/meta-openembedded/meta-oe/recipes-support/evtest/evtest\_1.25.bb, do\_fetch) failed with exit code '1' NOTE: Tasks Summary: Attempted 2363 tasks of which 642 didn't need to be rerun and 1 failed. Waiting for 0 running tasks to finish:

## 6) evtest 패키지가 해당 URL에서 받아오질 못해서 생기는 에러입니다. 아래 명령 으로 다른 위치에서 다운받아서 처리합니다.

\$ wget <http://dev.gateworks.com/sources/evtest-1.25.tar.bz2>

\$ cp evtest-1.25.tar.bz2 /home/treego/PROJECT/temp2/wisol/freescale-imx6/work/Yocto/fsl-releasebsp/downloads/evtest-1.25.tar.bz2

\$ touch /home/treego/PROJECT/temp2/wisol/freescale-imx6/work/Yocto/fsl-release-

bsp/downloads/evtest-1.25.tar.bz2.done

## 7) 다시 컴파일을 진행 합니다.

\$ bitbake fsl-image-fb

Loading cache: 100%

|############################################################################

##| ETA: 00:00:00

Loaded 2005 entries from dependency cache.

Parsing recipes: 100%

|############################################################################| Time: 00:00:00

Parsing of 1605 .bb files complete (1604 cached, 1 parsed). 2004 targets, 160 skipped, 0 masked, 0 errors.

NOTE: Resolving any missing task queue dependencies NOTE: multiple providers are available for runtime libgl-mesa-dev (mesa, mesa-gl) NOTE: consider defining a PREFERRED\_PROVIDER entry to match libgl-mesa-dev NOTE: multiple providers are available for jpeg (jpeg, libjpeg-turbo) NOTE: consider defining a PREFERRED\_PROVIDER entry to match jpeg

#### Build Configuration:

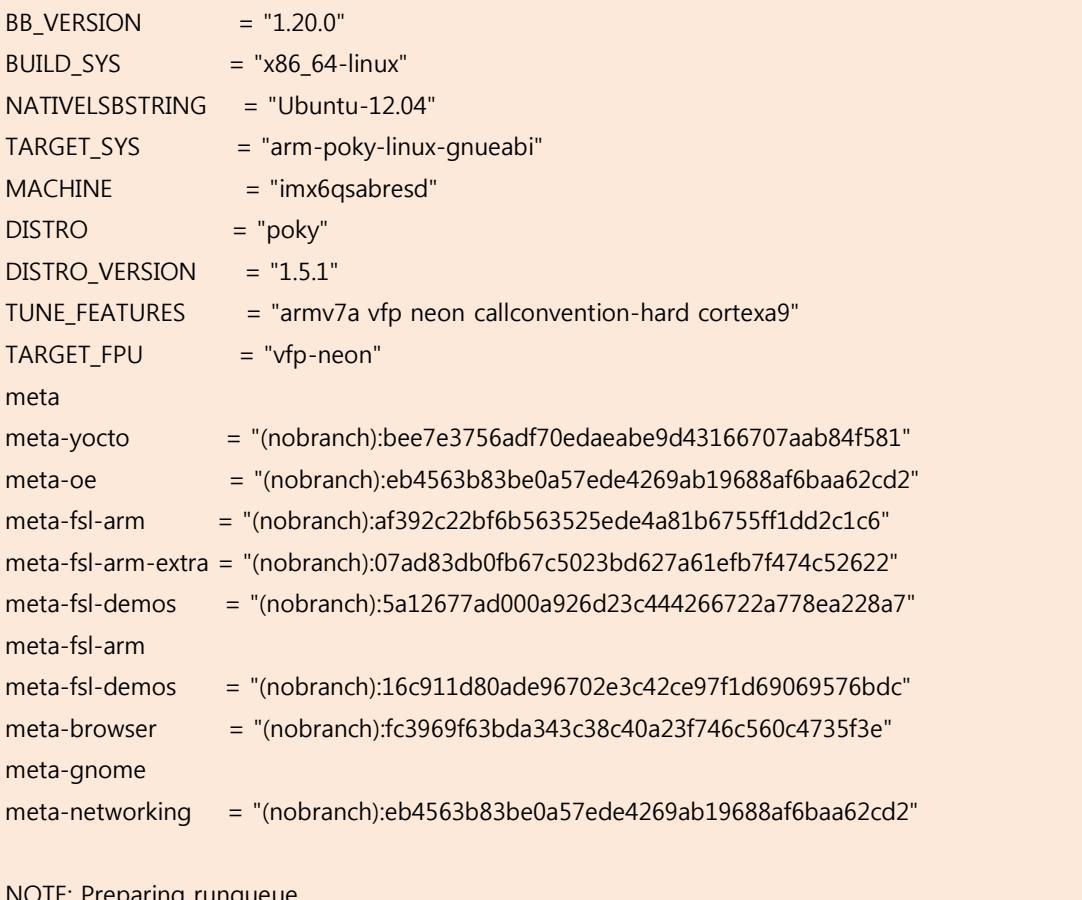

#### NOTE: Preparing runqueue

NOTE: Executing SetScene Tasks

NOTE: Executing RunQueue Tasks

WARNING: lttng-modules: no modules were created; this may be due to CONFIG\_TRACEPOINTS not being enabled in your kernel.

WARNING: Failed to fetch URL

http://ftp.de.debian.org/debian/pool/main/m/mklibs/mklibs\_0.1.38.tar.gz, attempting MIRRORS if available

WARNING: nbench-byte: No generic license file exists for: freely in any provider WARNING: nbench-byte: No generic license file exists for: distributable in any provider NOTE: Tasks Summary: Attempted 4040 tasks of which 2452 didn't need to be rerun and all succeeded.

Summary: There were 4 WARNING messages shown.

컴파일한 이미지는 "./imx6q-yocto/tmp/deploy/images/imx6qsabresd/" 위치에 존재 합니다.

## <span id="page-11-0"></span>2. 툴 체인 설치 방법

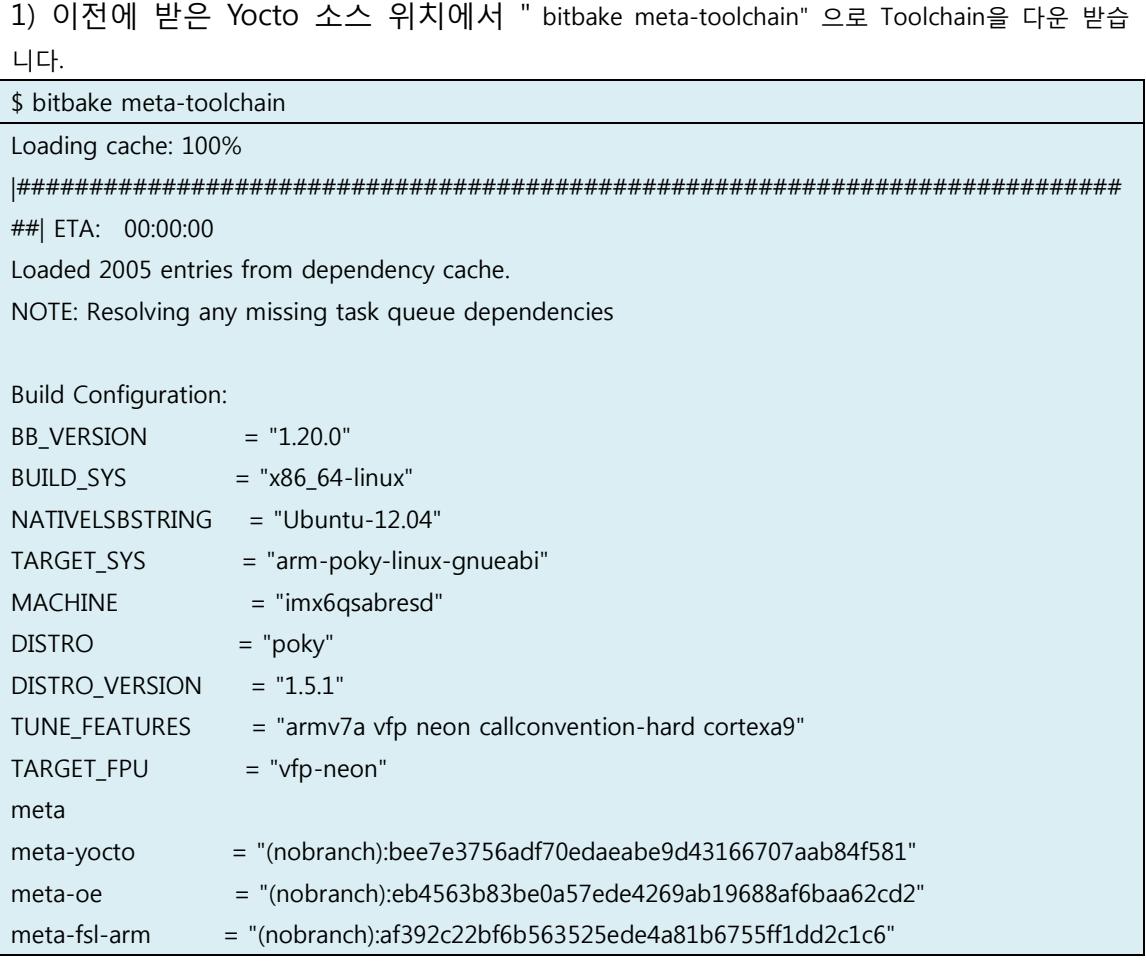

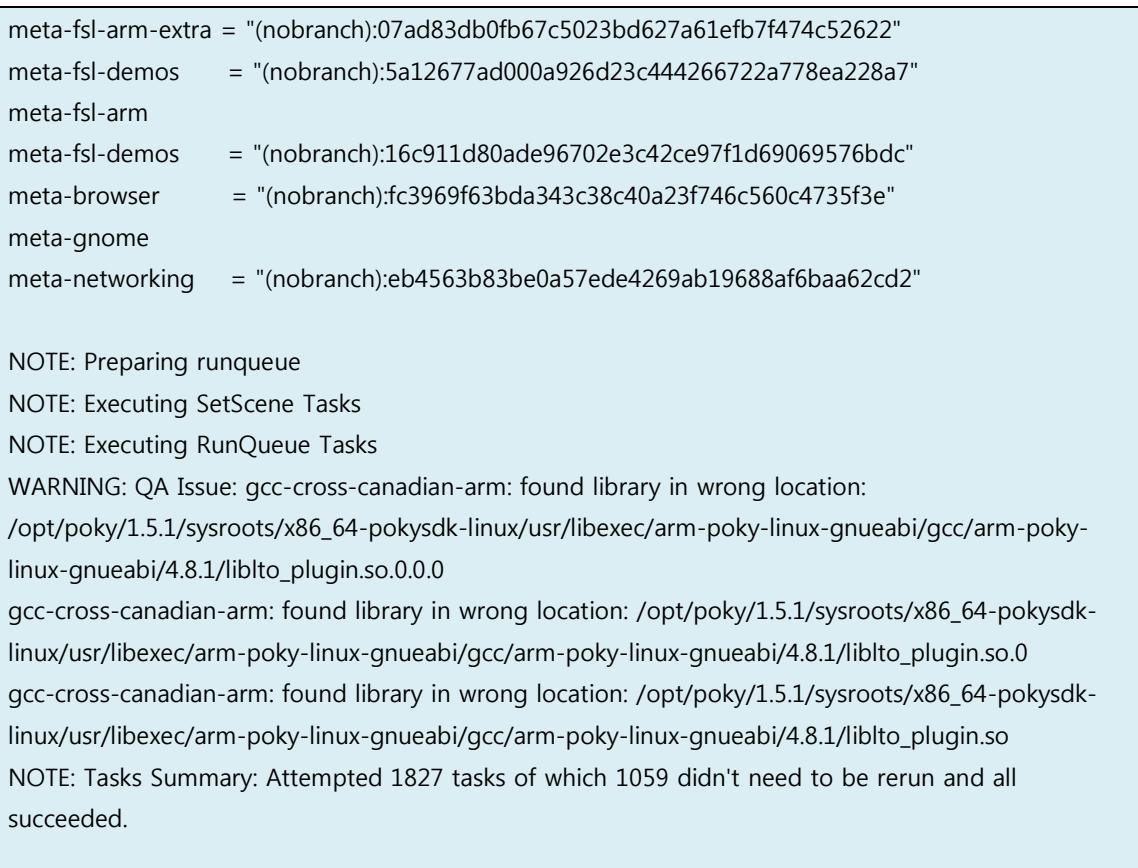

Summary: There was 1 WARNING message shown.

2) 완료가 되면, " tmp/deploy/sdk/" 폴더가 생성이 됩고, "tmp/deploy/sdk/" 폴더위치에 하나의 스 크립트 파일이 존재합니다.

#### poky-eglibc-x86\_64-meta-toolchain-cortexa9hf-vfp-neon-toolchain-1 .b

3) 스크립트 파일을 실행합니다.

\$ ./poky-eglibc-x86\_64-meta-toolchain-cortexa9hf-vfp-neon-toolchain-1.5.1.sh

Enter target directory for SDK (default: /opt/poky/1.5.1):

You are about to install the SDK to "/opt/poky/1.5.1". Proceed[Y/n]?

[sudo] password for treego:

Extracting SDK...done

Setting it up...done

SDK has been successfully set up and is ready to be used.

4) 완료가 되면, "/opt/poky/1.5.1/" 에 SDK 및 toolchain이 설치가 됩니다.

" /opt/poky/1.5.1/sysroots/x86\_64-pokysdk-linux/usr/bin/arm-poky-linux-gnueabi" 위치에 arm용 툴체인이 설치가 됩니다.

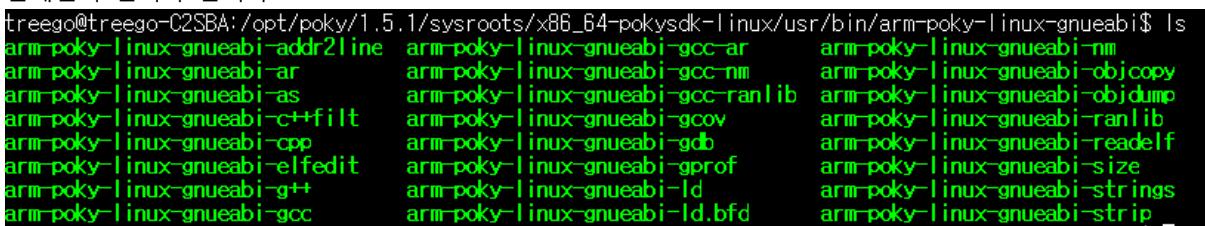

## <span id="page-13-0"></span>3. Kernel, uboot 소스 추출 및 컴파일 방법

## <span id="page-13-1"></span>3.1. U-boot

1) uboot소스 위치는 아래에 있습니다. 소스 파일을 원하는 위치에 복사를 합니다.

Uboot 소스 위치 "imx6q-yocto/tmp/work/imx6qsabresd-poky-linux-gnueabi/u-bootimx/2013.04-r0/git "

2 복사한 u-boot 소스 위치에서, "build\_uboot" 스크립트 파일을 생성 합니다.

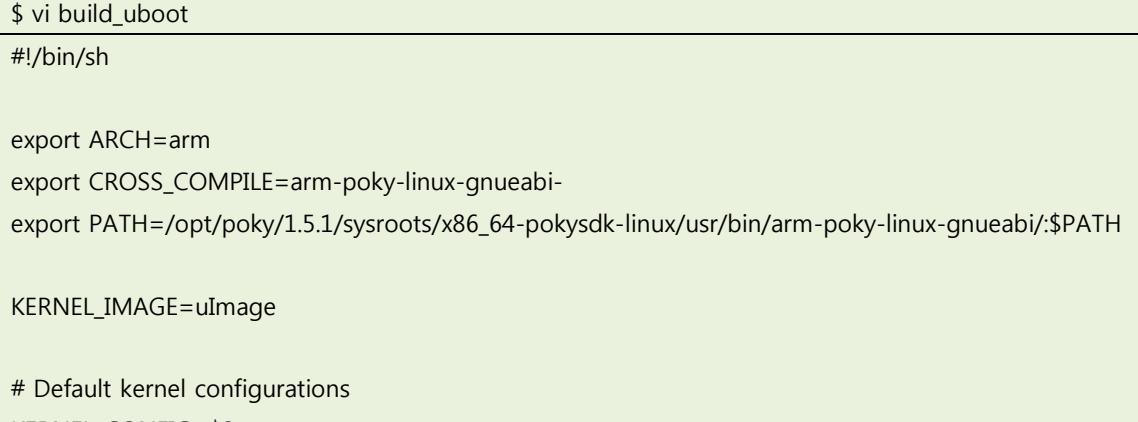

```
INSTALL_BINDIR=../image
export LOADADDR=0x10008000
DTB_FILENAME=imx6q-sabresd.dtb
#{
CPU JOB_NUM=$(grep processor /proc/cpuinfo | awk '{field=$NF};END{print field+2}')
START_TIME=`date +%s`
#sudo apt-get install libncurses5-dev
case "$1" in
clean)
     echo make -j$CPU_JOB_NUM mrproper
     cp .config arch/arm/configs/$KERNEL_CONFIG
     cp .config config.sav
     make -j$CPU_JOB_NUM mrproper
     ;;
config)
     sudo apt-get install libncurses5-dev
    echo make -j$CPU JOB_NUM menuconfig
     make -j$CPU_JOB_NUM menuconfig
     ;;
defconfig)
     if [ "$2" ] ; then
         KERNEL_CONFIG=$2
     fi
     echo make -j$CPU_JOB_NUM $KERNEL_CONFIG
     make -j$CPU_JOB_NUM $KERNEL_CONFIG
     ;;
all<sup>*</sup>)
     echo make -j$CPU_JOB_NUM uImage
     make -j$CPU_JOB_NUM uImage
     make $DTB_FILENAME
     if [ $? != 0 ] ; then
         exit 1
     fi
     if [ "$2" ] ; then
         INSTALL_BINDIR=$2
     fi
     if [ $INSTALL_BINDIR ] ; then
```

```
 echo cp -a arch/arm/boot/$KERNEL_IMAGE $INSTALL_BINDIR/$KERNEL_IMAGE
       cp -a arch/arm/boot/$KERNEL_IMAGE_$INSTALL_BINDIR/$KERNEL_IMAGE
        echo cp -a arch/arm/boot/dts/$DTB_FILENAME $INSTALL_BINDIR/$KERNEL_IMAGE
       cp -a arch/arm/boot/dts/$DTB_FILENAME $INSTALL_BINDIR/$KERNEL_IMAGE
    fi
   if [ $INSTALL_BINDIR2 1 ; then
        echo cp -a arch/arm/boot/$KERNEL_IMAGE $INSTALL_BINDIR2/$KERNEL_IMAGE
       cp -a arch/arm/boot/$KERNEL_IMAGE_$INSTALL_BINDIR2/$KERNEL_IMAGE
   fi
     ;;
esac
END_TIME=`date +%s`
echo "Total compile time is $((($END_TIME-$START_TIME)/60)) minutes $((($END_TIME-
$START_TIME)%60)) seconds"
#} 2>&1 |tee b.out
```
#### 3 만든 스크립트를 이용해서, 컴파일을 합니다.

\$ ./build\_uboot config

\$ ./build\_uboot

## <span id="page-15-0"></span>3.2. Kernel

1) kernel소스 위치는 아래에 있습니다. 소스 파일을 원하는 위치에 복사를 합니다.

Kernel 소스 위치 "imx6q-yocto/tmp/work/imx6qsabresd-poky-linux-gnueabi/linux-imx/3.10.17r0/git/"

2) 복사한 Kernel 위치에서, "build\_kernel" 스크립트 파일을 생성 합니다.

```
$ vi build kernel
#!/bin/sh
```
export ARCH=arm

export CROSS\_COMPILE=arm-poky-linux-gnueabi-

export PATH=/opt/poky/1.5.1/sysroots/x86\_64-pokysdk-linux/usr/bin/arm-poky-linux-gnueabi/:\$PATH

KERNEL\_IMAGE=uImage

```
# Default kernel configurations
KERNEL_CONFIG=$2
INSTALL_BINDIR=../image
#{
CPU_JOB_NUM=$(grep processor /proc/cpuinfo | awk '{field=$NF};END{print field+2}')
START_TIME=`date +%s`
#sudo apt-get install libncurses5-dev
case "$1" in
clean)
     echo make -j$CPU_JOB_NUM mrproper
     cp .config arch/arm/configs/$KERNEL_CONFIG
     cp .config config.sav
     make -j$CPU_JOB_NUM mrproper
     ;;
config)
     sudo apt-get install libncurses5-dev
     echo make -j$CPU_JOB_NUM menuconfig
     make -j$CPU_JOB_NUM menuconfig
     ;;
defconfig)
     if [ "$2" ] ; then
         KERNEL_CONFIG=$2
     fi
     echo make -j$CPU_JOB_NUM $KERNEL_CONFIG
     make -j$CPU_JOB_NUM $KERNEL_CONFIG
     ;;
all<sup>*</sup>)
     echo make -j$CPU_JOB_NUM uImage
     make -j$CPU_JOB_NUM uImage
    if [ $? != 0 ] ; then
         exit 1
     fi
     if [ "$2" ] ; then
         INSTALL_BINDIR=$2
     fi
```
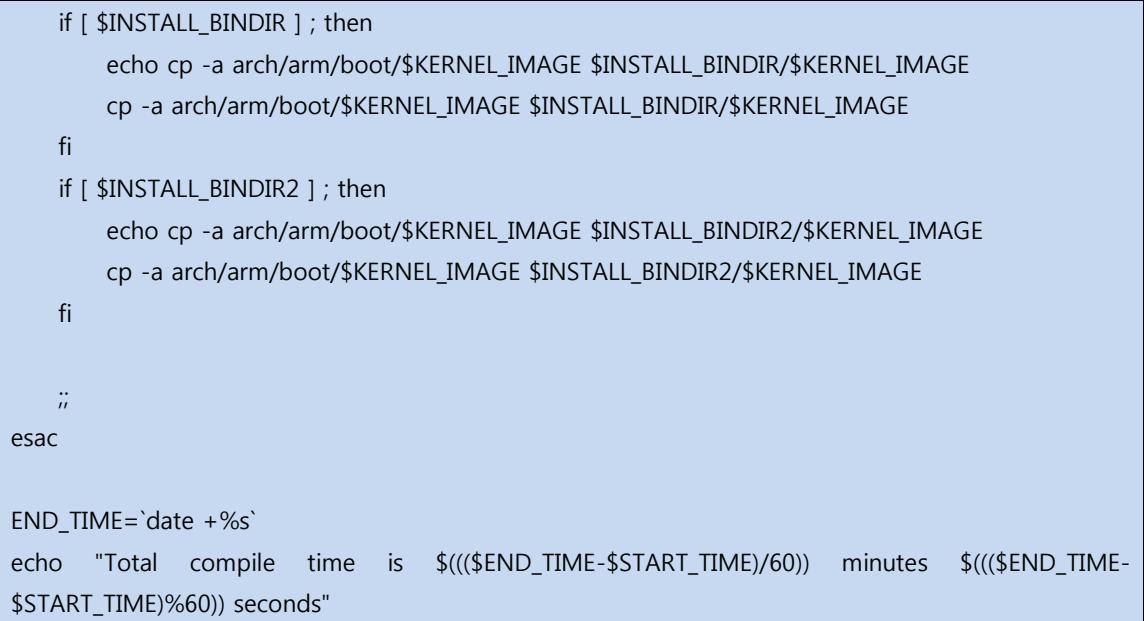

## 3) 컴파일을 하면, 에러가 발생이 됩니다.

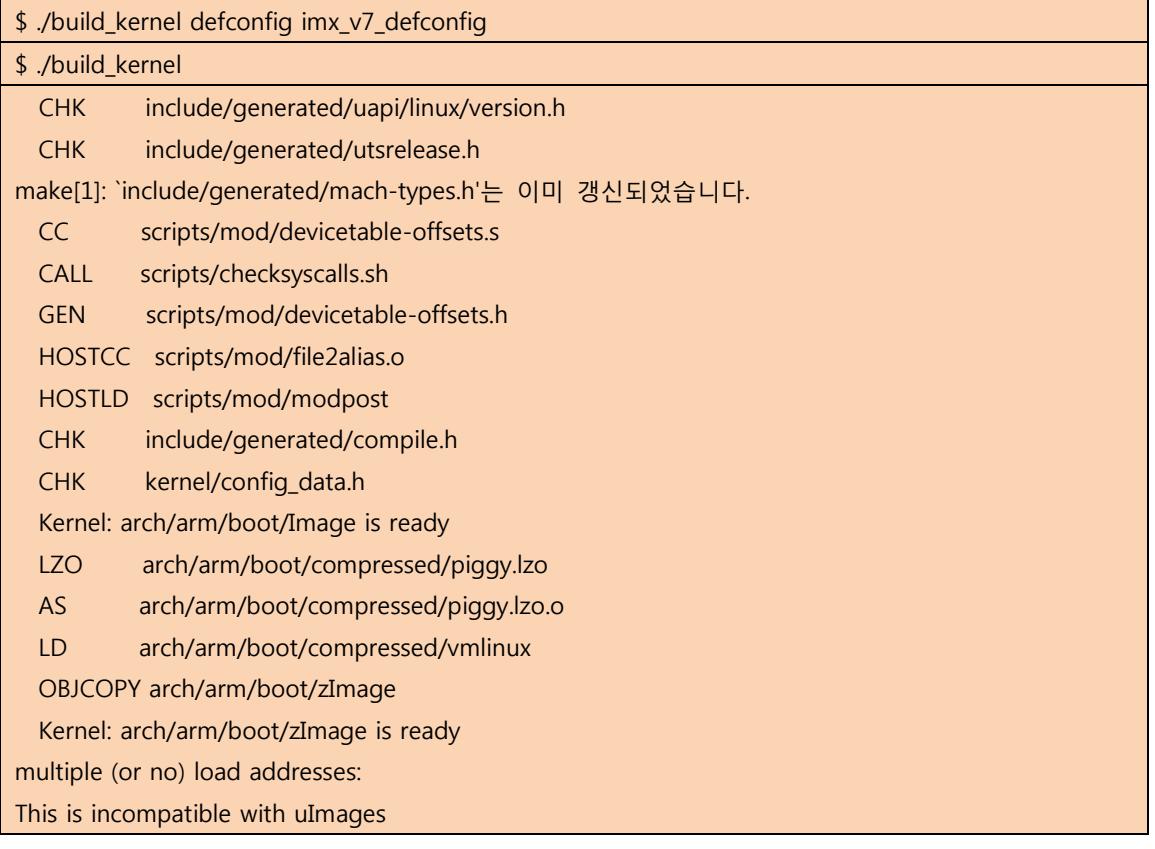

Specify LOADADDR on the commandline to build an uImage make[1]: \*\*\* [arch/arm/boot/uImage] 오류 1 make: \*\*\* [uImage] 오류 2

4) uImage는 zImage와 다르게, 커널 로딩 주소를 갖는데, 정의가 되지 않아서 생 기는 에러입니다. 아래 파일 하나를 생성 하면 됩니다.

\$ vi arch/arm/mach-imx/Makefile.boot zreladdr-\$(CONFIG\_SOC\_IMX6Q) := 0x10008000 params\_phys-\$(CONFIG\_SOC\_IMX6Q) := 0x10000100 initrd\_phys-\$(CONFIG\_SOC\_IMX6Q) := 0x10800000

## <span id="page-18-0"></span>4. Image Write 방법

1) Micro SD를 삽입하고, 장치 이름을 확인 합니다.

[ 7456.857578] sd 4:0:0:0: [sdc] 15644672 512-byte logical blocks: (8.01 GB/7.45 GiB)

[ 7456.859072] sd 4:0:0:0: [sdc] No Caching mode page present

[ 7456.859076] sd 4:0:0:0: [sdc] Assuming drive cache: write through

[ 7456.861822] sd 4:0:0:0: [sdc] No Caching mode page present

[ 7456.861825] sd 4:0:0:0: [sdc] Assuming drive cache: write through

[ 7456.863091] **sdc:** 

2) 아래 명령으로 SD에 이미지 파일을 write할 수 있습니다.

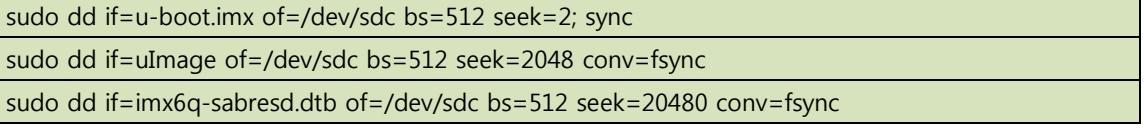

Rootfs 만드는 소스를 찾지 못해서, Yocto 프로젝트 컴파일시에 나온 rootfs 이미지 파일을 복사해서, write를 진행 했습니다.

3) sd에 파티션을 설정합니다.

Command (m for help): p

Disk /dev/sdc: 7948 MB, 7948206080 bytes

245 heads, 62 sectors/track, 1021 cylinders, total 15523840 sectors Units = sectors of  $1 * 512 = 512$  bytes Sector size (logical/physical): 512 bytes / 512 bytes I/O size (minimum/optimal): 512 bytes / 512 bytes Disk identifier: 0xd29dc410 Device Boot Start End Blocks Id System Command (m for help): n Partition type: p primary (0 primary, 0 extended, 4 free) e extended Select (default p): p Partition number (1-4, default 1): 1 First sector (2048-15523839, default 2048): 40000 Last sector, +sectors or +size{K,M,G} (40000-15523839, default 15523839): Using default value 15523839 Command (m for help): p Disk /dev/sdc: 7948 MB, 7948206080 bytes 245 heads, 62 sectors/track, 1021 cylinders, total 15523840 sectors Units = sectors of  $1 * 512 = 512$  bytes Sector size (logical/physical): 512 bytes / 512 bytes I/O size (minimum/optimal): 512 bytes / 512 bytes Disk identifier: 0xd29dc410 Device Boot Start End Blocks Id System /dev/sdc1 40000 15523839 7741920 83 Linux Command (m for help): w The partition table has been altered! Calling ioctl() to re-read partition table. Syncing disks.

4) 설정한 파티션을 포멧 합니다.

\$ sudo mkfs.ext4 /dev/sdc1

mke2fs 1.42 (29-Nov-2011)

Filesystem label=

OS type: Linux

Block size=4096 (log=2)

Fragment size=4096 (log=2)

Stride=0 blocks, Stripe width=0 blocks

484800 inodes, 1935480 blocks

96774 blocks (5.00%) reserved for the super user

First data block=0

Maximum filesystem blocks=1983905792

60 block groups

32768 blocks per group, 32768 fragments per group

8080 inodes per group

Superblock backups stored on blocks:

32768, 98304, 163840, 229376, 294912, 819200, 884736, 1605632

Allocating group tables: done

Writing inode tables: done

Creating journal (32768 blocks): done

Writing superblocks and filesystem accounting information: done

#### 5) 복사한 rootfs 이미지 파일을 write를 합니다.

\$ mkdir temp

\$ sudo mount /dev/sdc1 temp

\$ sudo tar xf fsl-image-fb-imx6qsabresd-20140925044842.rootfs.tar.bz2 -C temp/

\$ sync

\$ sudo umount /dev/sdc1

6) SD로 부팅 후, uboot prompt 상에서 환경변수를 수정 합니다.

U-Boot > setenv loadaddr 0x12000000

U-Boot > setenv fdt\_addr 0x18000000

U-Boot > setenv fdt\_high 0xffffffff

U-Boot > setenv bootargs\_base 'setenv bootargs console=ttymxc0,115200'

U-Boot > setenv bootargs\_mmc 'setenv bootargs \${bootargs} root=/dev/mmcblk0p1 init=/sbin/init

rootwait rw video=mxcfb1:dev=ldb,LDB-XGA,if=RGB666

video=mxcfb0:dev=hdmi,1920x1080M@60,if=RGB24'

U-Boot > setenv bootcmd\_mmc 'run bootargs\_base bootargs\_mmc;mmc dev 1;mmc read \${loadaddr} 0x800 0x8000;mmc read \${fdt\_addr} 0x5000 0x800;bootm \${loadaddr} - \${fdt\_addr}'

U-Boot > setenv bootcmd 'run bootcmd\_mmc'

U-Boot > saveenv

U-Boot > run bootcmd